## 2023 年 10 月 04 日<br>- コリア **HAKOBO**<br>- コリア **HAKOBO**<br>- <u>ページ</u><br>- <sub>イド 2023.09.29 ベーン<br>テム株式会社</sub> 通行料を売上計上するための設定手順 2023年10月04日 設定後の請求書サンプルです。 ※一部印字位置が変わります。 通行料を外税で計算します。 それは インスティング はんしゃ しょう はんしょう 締め切り日 ページ 諸 求 書  $\overline{7}$  554-0024 締め切り日 : 2023.09.30  $550 - 0011$ 〒550-0011<br>大阪市西区阿波座1丁目15-7<br>TEL 06-6535-7511(代表)<br>FAX 06-6535-7517 大阪府大阪市此花区岛屋1-2-3 当月合計御請求金額 ¥560,900 運坊株式会社 御中 当月売上金額 *和技***通行料** (内課税金額) 税率 消费税 (种认通行料) 得意先2~  $\bullet$  507.000 2.900 509.900 10 50.901 2.200 000001 下記の通り御請求申し上げます。 日付 車番 発 地 名 着 地 名 品 名 数 量 重量 t 単 価 売上金額 税 税込通行料 摘 要 精密機械 9/01 11-11 大阪市中央区 神戸市北区  $20.0 C/S$ 400.00 40,000 2 10月11日分 9/01 10-10 大阪市中央区 滋賀県栗東 50,000.00 50,000  $1.0$ 9/01 10-10 茨木市 広島市 紙製品 100.0 C/S 500.00 10,000 1,600 初期設定メニュー(画面下部)の 91.会社情報設定(1) を押してください。 通行料の出力について  $\begin{array}{ccc} & & \rightarrow & \begin{array}{cc} \text{\#} & \text{\#} & \text{\#} & \text{\#} \\ \text{\#} & \text{\#} & \text{\#} & \text{\#} \end{array} & \text{\#} \end{array} \end{array}$  $\bigcirc$ 合計部分 税抜通行料が出力されるようになります。 従来の当月通行料は(税込通行料)として 出力されます。 ❷明細部分 従来の通行料が税込通行料として出力されます。

設定を変更する画面が開きます。

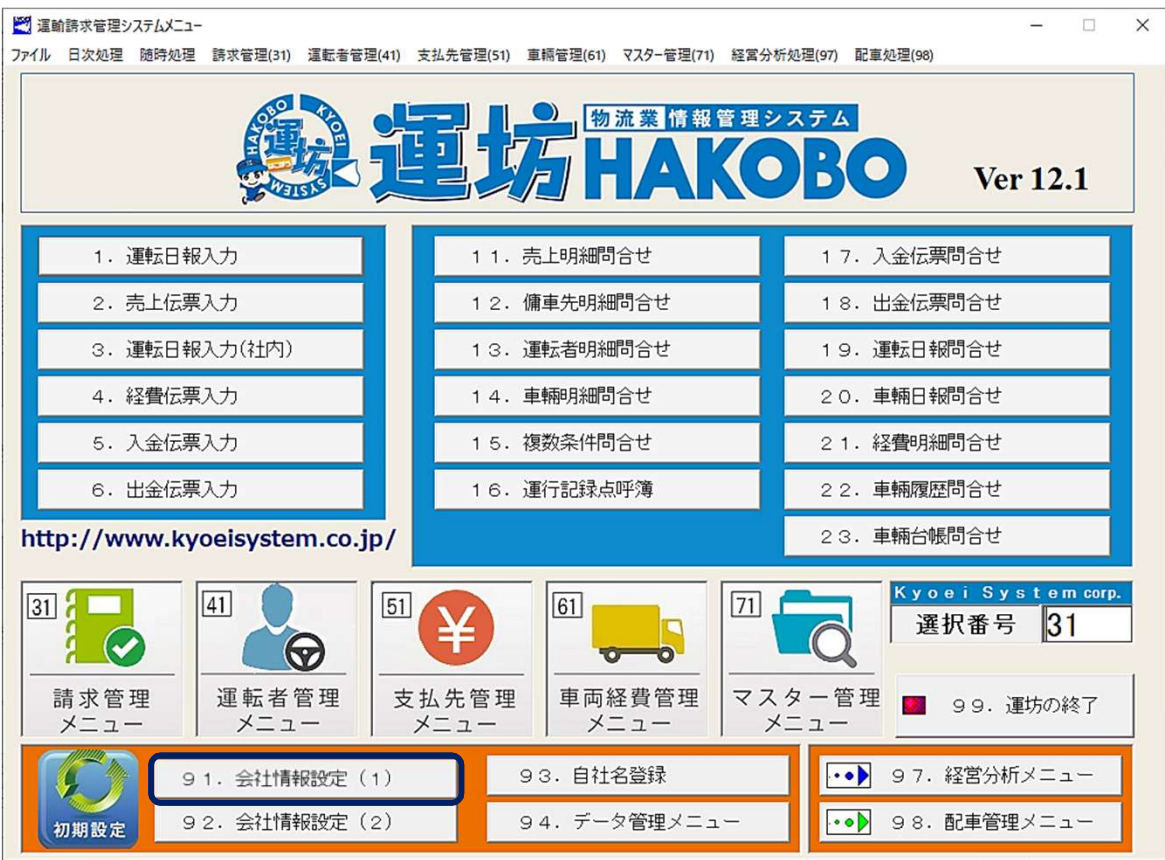

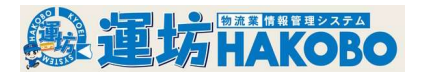

## 会社情報設定画面の操作手順です。

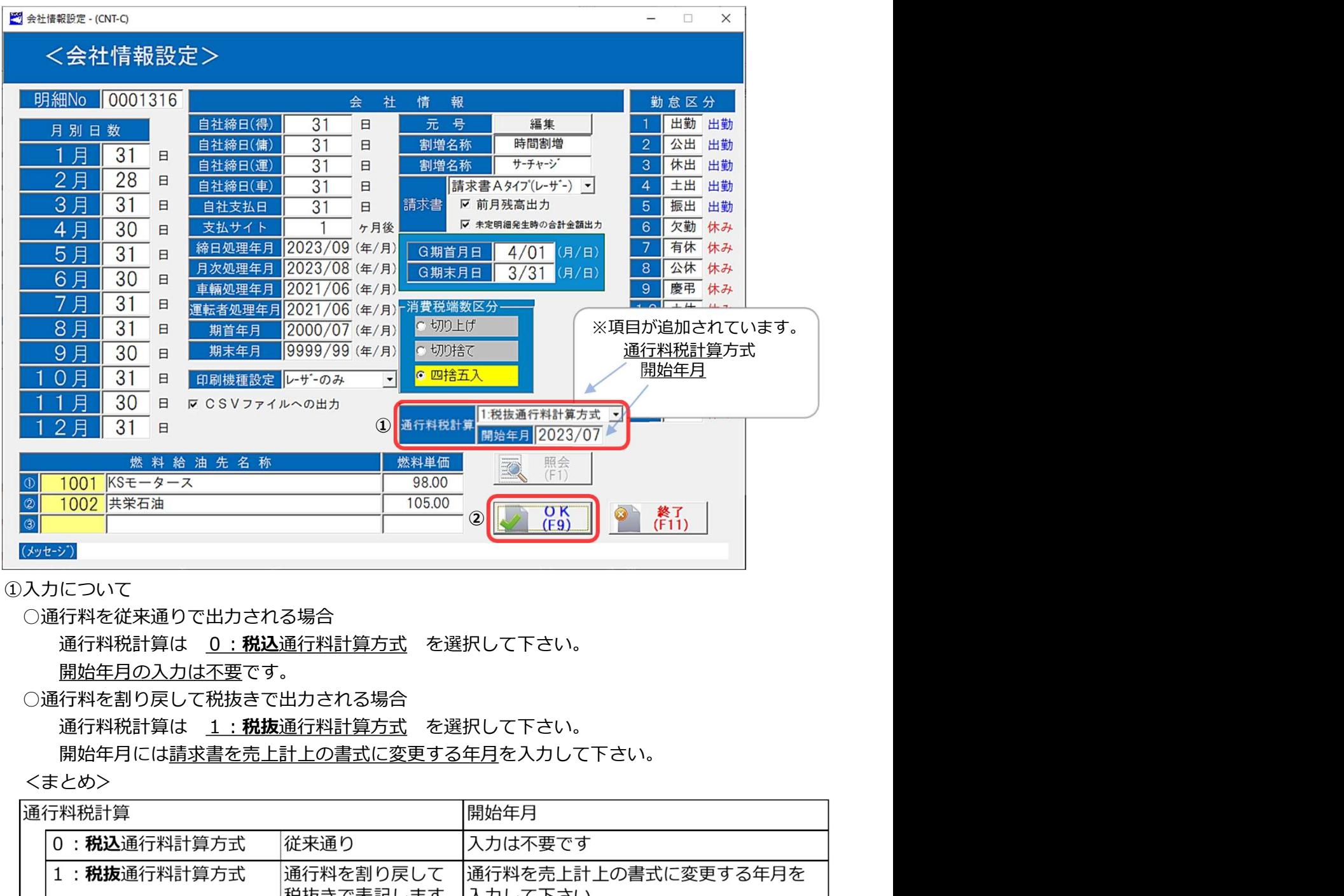

①入力について

○通行料を従来通りで出力される場合

通行料税計算は 0:税込通行料計算方式 を選択して下さい。 開始年月の入力は不要です。

○通行料を割り戻して税抜きで出力される場合 開始年月には請求書を売上計上の書式に変更する年月を入力して下さい。

<まとめ>

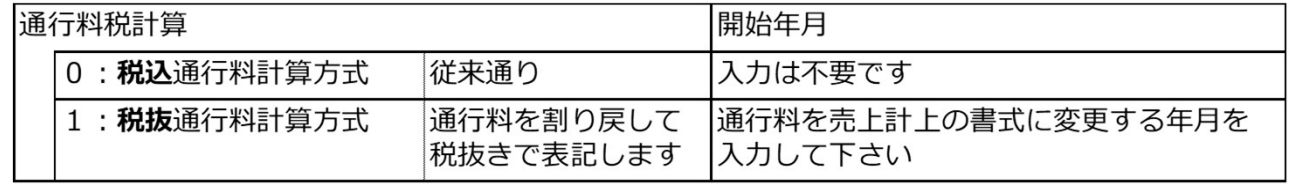

②入力された内容でよろしければ画面右下のOK(F9)ボタンを押して下さい。 設定が保存されます。

ご注意ください

- ○既に0:税込通行料計算方式で請求書を提出された月の途中で1:税抜通行料計算方式へ 変更しないで下さい。(計算方式の変更は翌月分から)
- ○1:税抜通行料計算方式へ変更されますと請求書の消費税の端数が変わります。 開始年月を設定された後は変更しない様にして下さい。